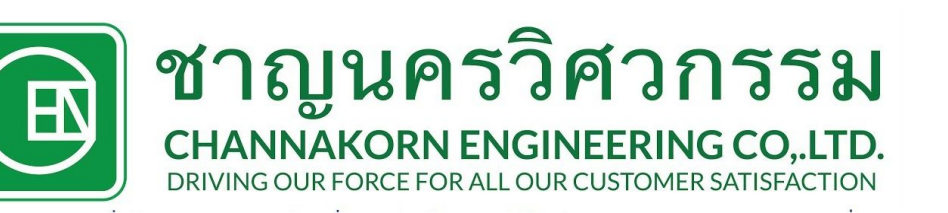

# เรื่อง การลงรับสินคาจัดทําใบ **(RC)** และ การตัดงานจาย **(IS)**  ยินดีตอนรับ เขารวม การอบรม การใชระบบ **Stock**

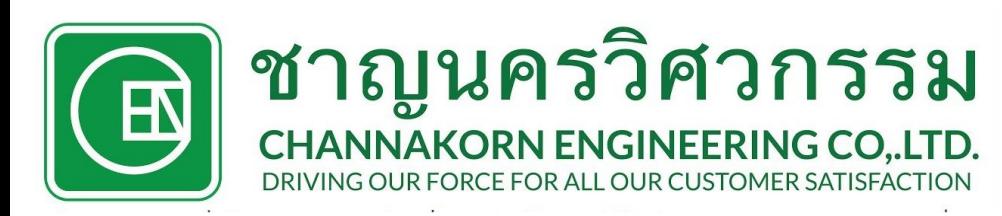

# การลงรับสินค้าจัดทำใบ (RC) Hou Inlinery Stock

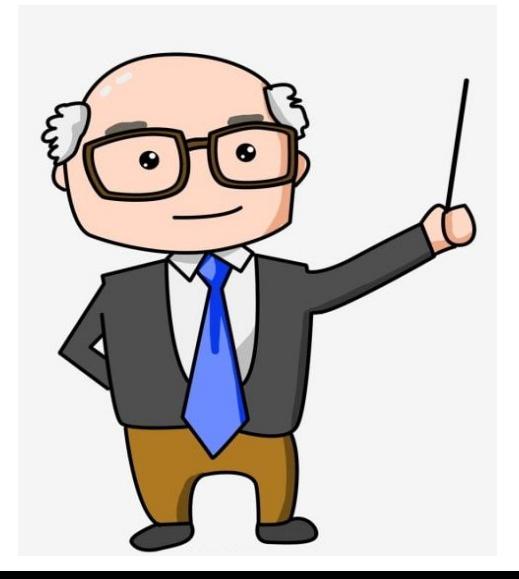

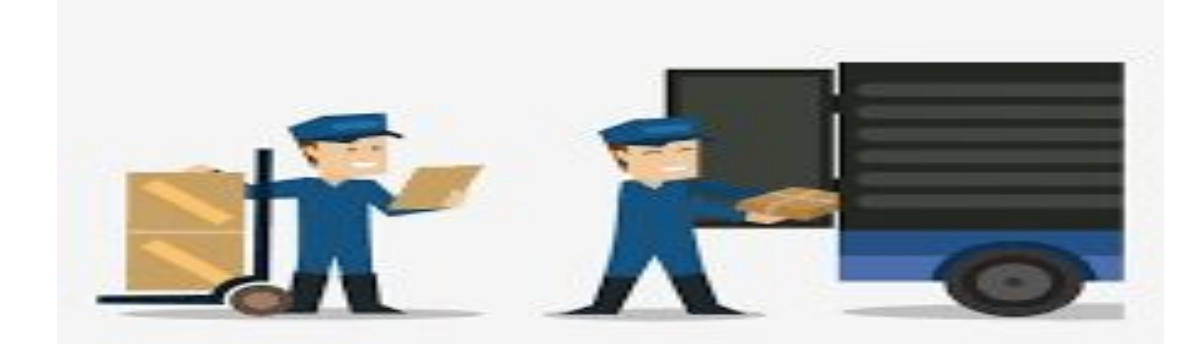

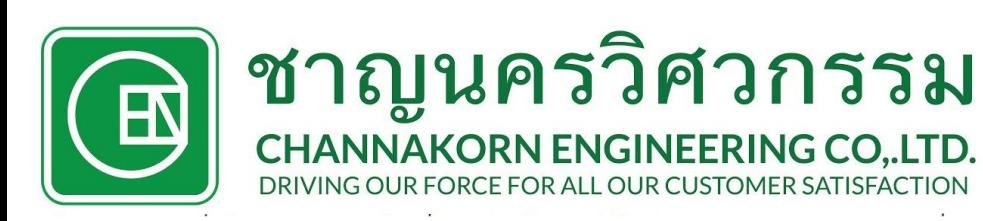

# **RC** ใบตรวจรับ กรณีมีใบสั่งซื้อ **(PO)**

- •1.1. ทำการจัดทำใบรับสินค้าโดยการ เปิดโปรแกรม STOCK ในระบบ คอมพิวเตอร
- $\cdot$  1.2. เลือกหัวข้อ "sauges" และคลิกห์รายการ " RC ใบรับสิบค้อ "

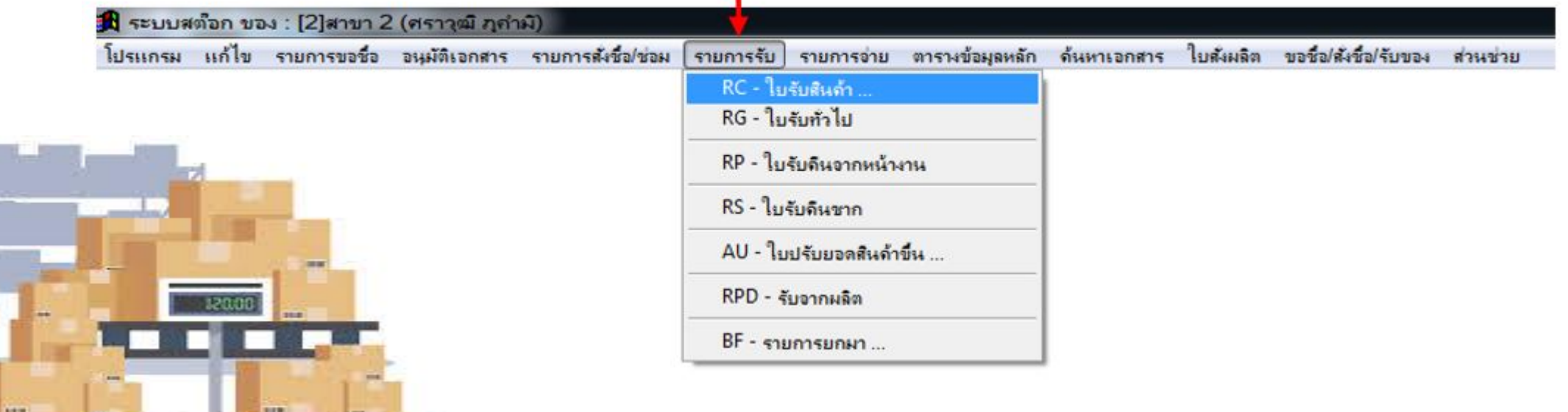

### ชาญนครวิศวกรรม **CHANNAKORN ENGINEERING CO..LTD.**<br>DRIVING OUR FORCE FOR ALL OUR CUSTOMER SATISFACTION<br>**1.3. กรอกรายละเอียด**

- - ตางๆ ดังนี้ • 1.3.1 กดที่เพิ่ม เพื่อเริ่มการบันทึก
	- 1.3.2 ลงชื่อร้านค้าในช่อง " ชื่อร้านค้าที่ซื้อของ "
	- 1.3.3 ลงชื่อผู้รับสินค้าในช่อง "พนักงานที่รับของ"
	- 1.3.4 ลงชื่อคลังที่รับของเข้าในช่อง " รับของเข้า " ( คลังสิ้นเปลือง )
	- 1.3.5 ลงเลขที่อ้างอิงของบิลสินค้า ( กรณีที่มีการสั่งซื้อของคืนสโตร์ ให้ระบุโครงการตามใบสั่งซื้อ )
	- $\bullet$  1.3.6 กดที่ "บันทึก" สิ้นสุดการทำรายการ

 $1.3.3$ 

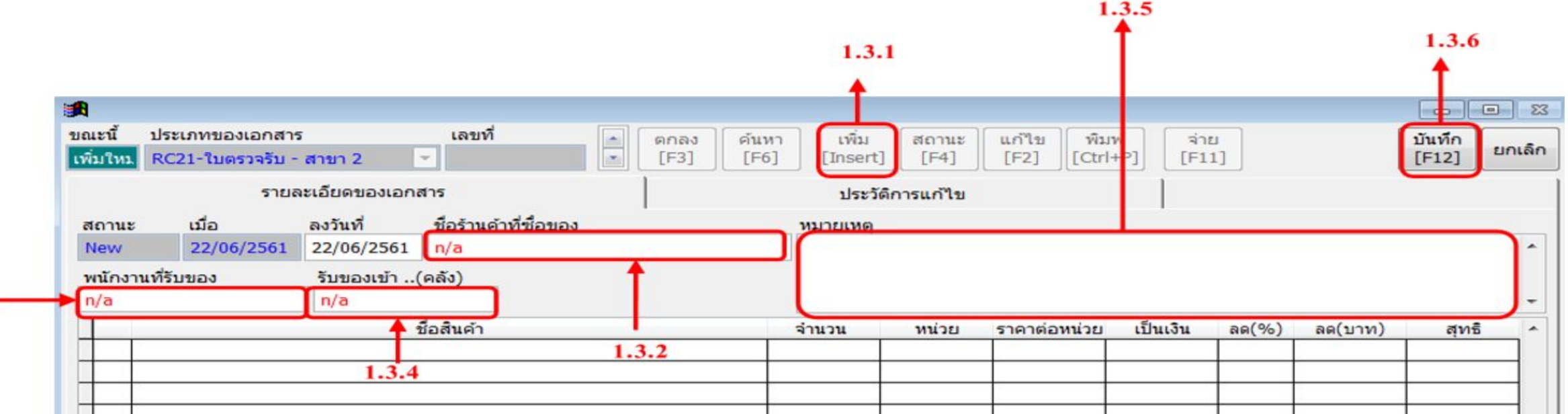

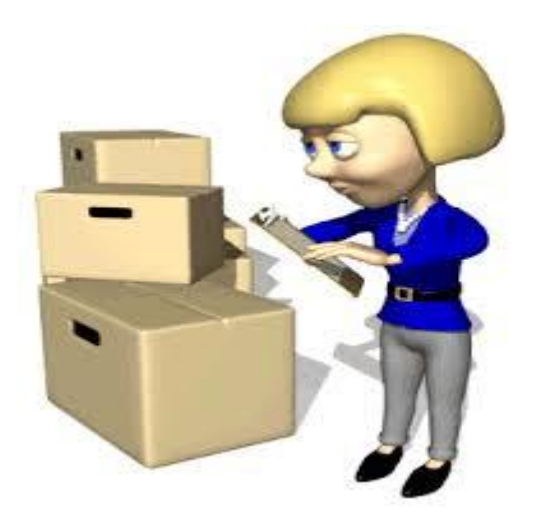

### ชาญนครวิศวกรรม **FORMIS ARE PORTLY STATISTICS STISFACTION**<br> **FORMIS CONTROLL LATING (PO)** กับสินคาที่มาสง • 1.4. เลือกหัวข้อ " ค้นหาเอกสาร " " ใบขอซื้อ "

- 1.5. กดที่ช่อง ค้นหาด้วย วันที่ / เลขที่ / ชื่อสินค้า / ผู้ขอซื้อ / ชื่อโครงการ ( เลือก 1 อยาง)
- 1.6. ระบุ วันที่ / เลขที่ / ชื่อสินค้า / ผู้ขอซื้อ / ชื่อโครงการ ( ตามที่จะค้นหา )
- 1.7. แสดงรายการที่ค้นหา วับที่ / เลขที่ / ชื่อสมเจ้า / จำนวน / ชื่อโครงการ / จำนวน รับ / ชื่อผูรับ
- 1.8. คลิกที่ "เลือก" "คนหา"

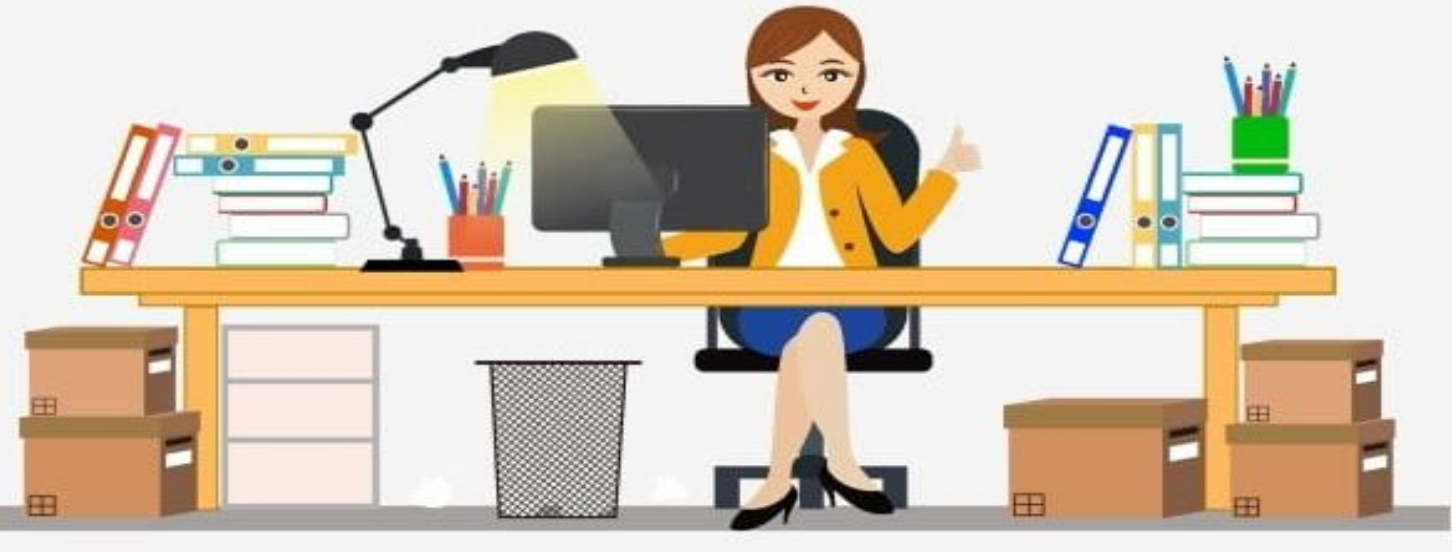

#### ชาญนครวิศวกรรม **CHANNAKORN ENGINEERING CO., LTD.** DRIVING OUR FORCE FOR ALL OUR CUSTOMER SATISFACTION

1.6

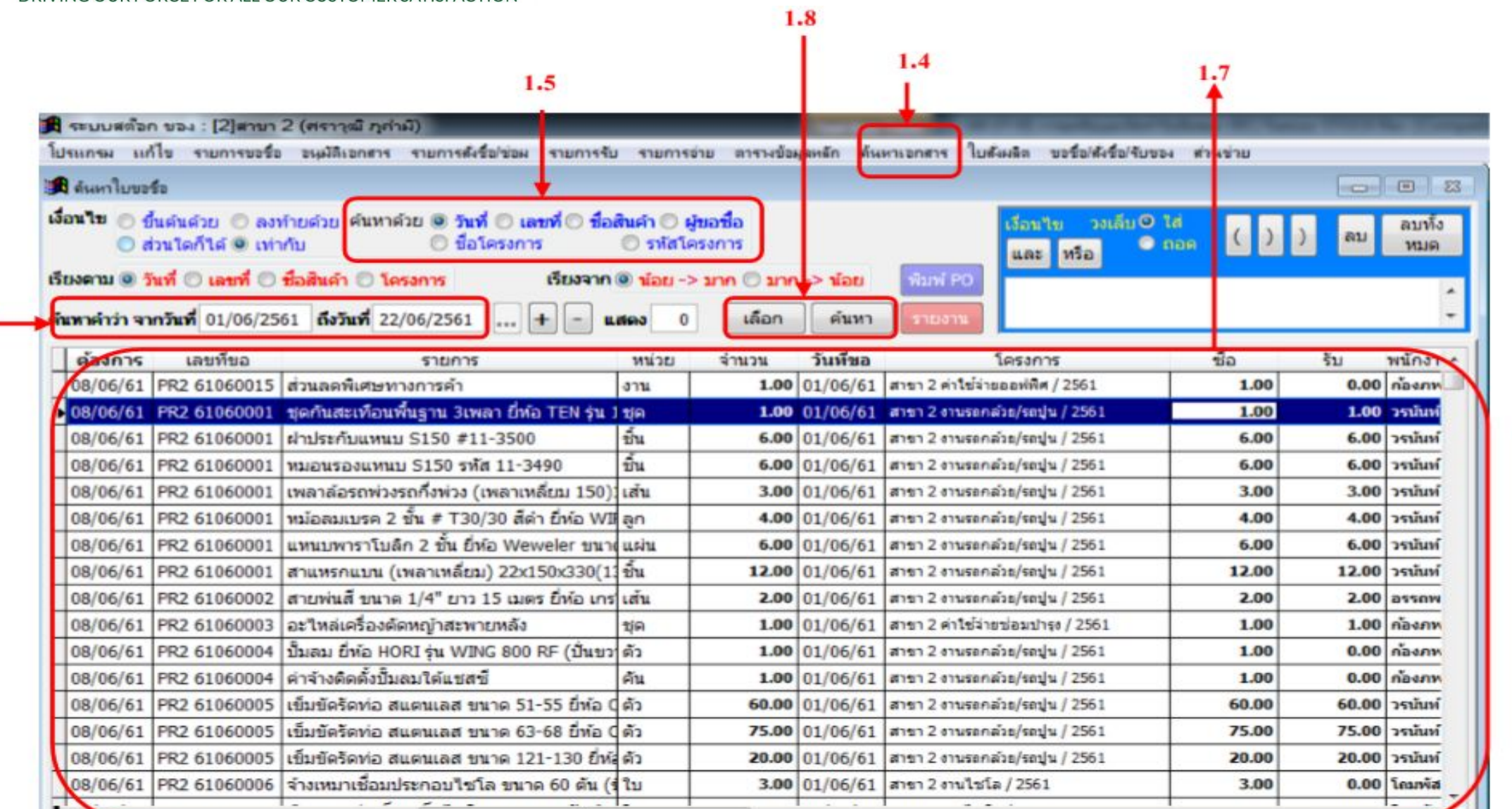

311

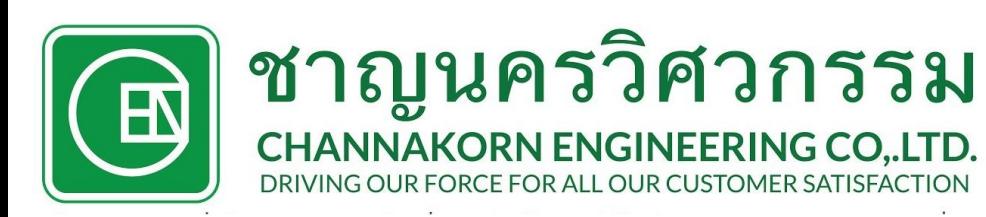

# การตัดงานจาย **(IS)**  ผ่านโปรแกรม **Stock**

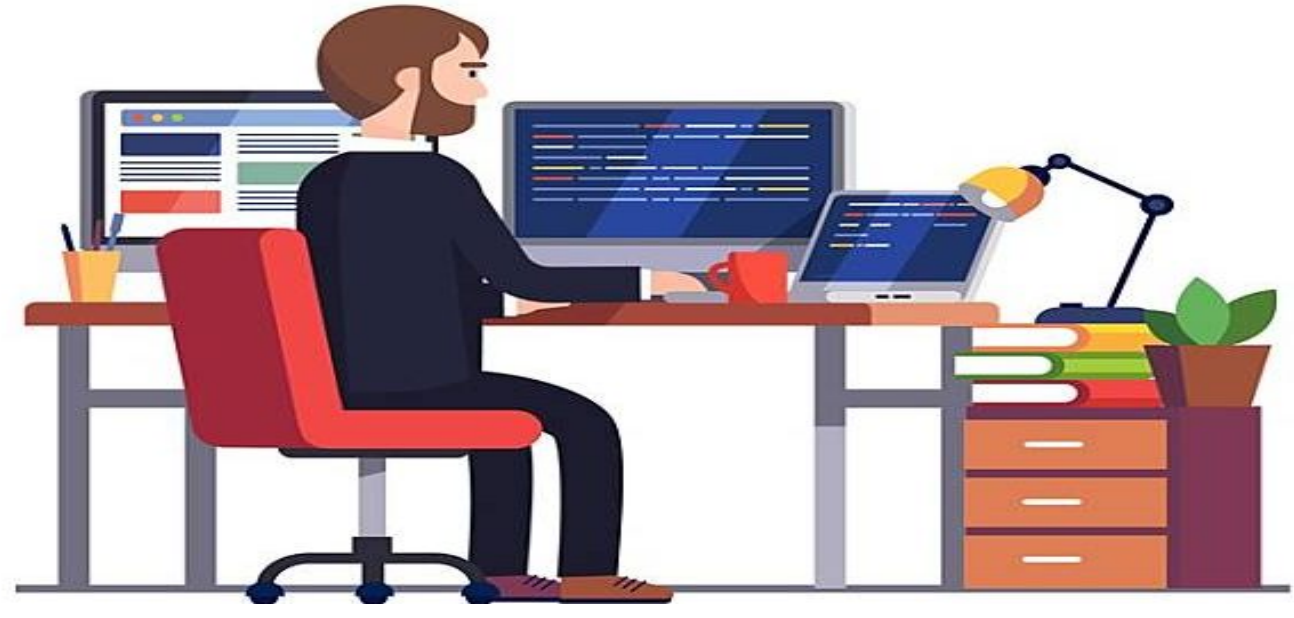

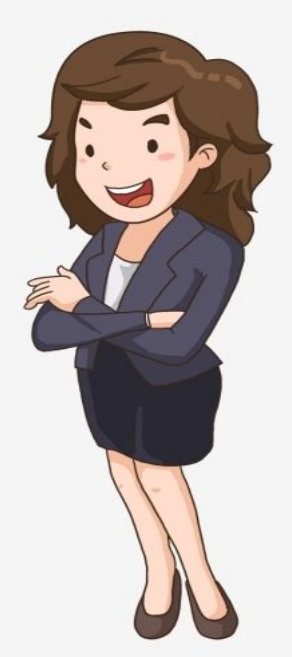

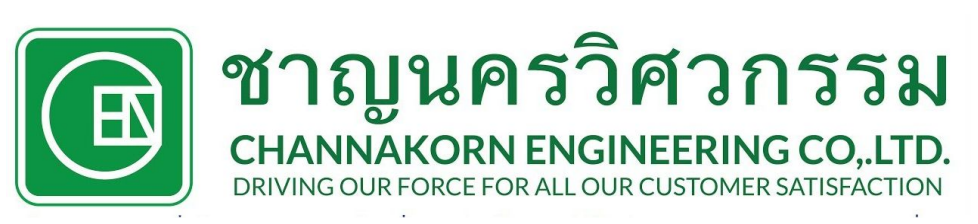

# **1.** กรณีเบิกของจากคลังสํารอง ฯลฯ

- $\cdot$  1.1 เปิดโปรแกรม STOCK ในระบบคอม
- $\cdot$  1.2 เลือกหัวข้อ " รายการจ่าย "
- 1.3 กรอกละเอียดข้อมูลการเบิก ได้แก่ วันที่เบิกในช่อง "ลงวันที่" แผนกที่ขอเบิก ในชอง "แผนกที่ขอเบิก" - รายชื่อพนักงานที่ขอเบิกในชอง "พนักงานที่ขอเบิกของ" - ชื่อคลังที่ทําการเบิกของลงในชอง "เบิกของจาก......(คลัง)"

steek

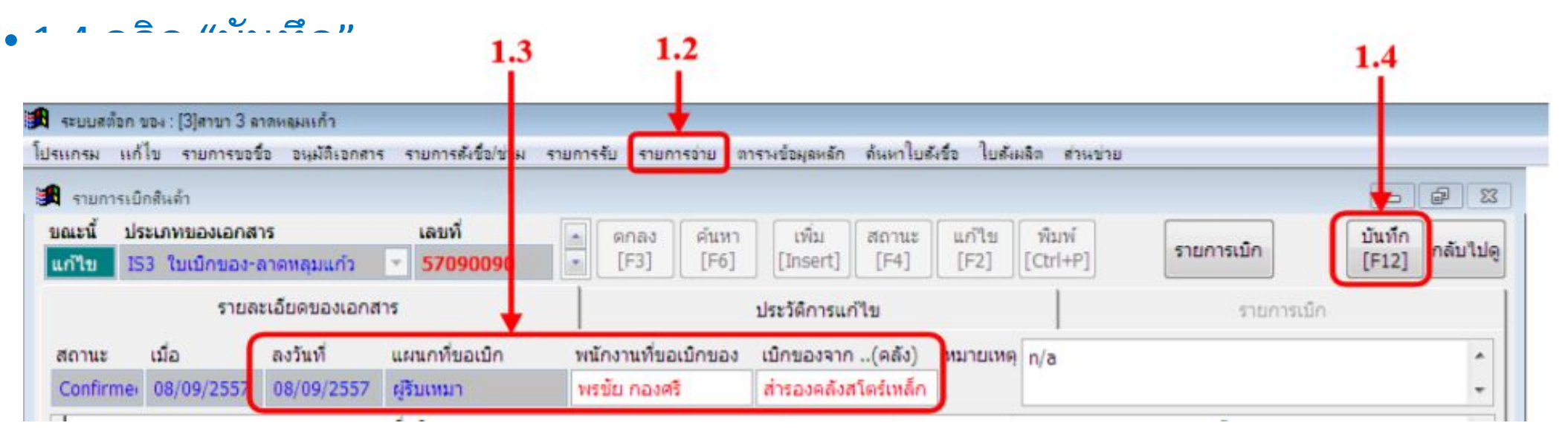

#### ชาญนครวิศวกรรม **CHANNAKORN ENGINEERING CO, LTD.** DRIVING OUR FORCE FOR ALL OUR CUSTOMER SATISFACTION

- เบิก ไดแก
- รายการที่ต้องการเบิกในช่อง "ชื่อสิ<sup>เ</sup> / บริการ"
- หนวย
- จำนวนที่ต้องการเบิกในช่อง "จำนว เบิก"
- รายชื่อโครงการที่เบิกของในช่อง "' โครงการ"
- เลขที่สัญญาในชอง "สัญญา"
- รายละเอียดงานที่ใช้ในช่อง " ใช้ใน งาน "
- เลขที่ใบเบิกในชอง "อางเลขที่"
- วันที่เบิกในชอง "ลงวันที่"

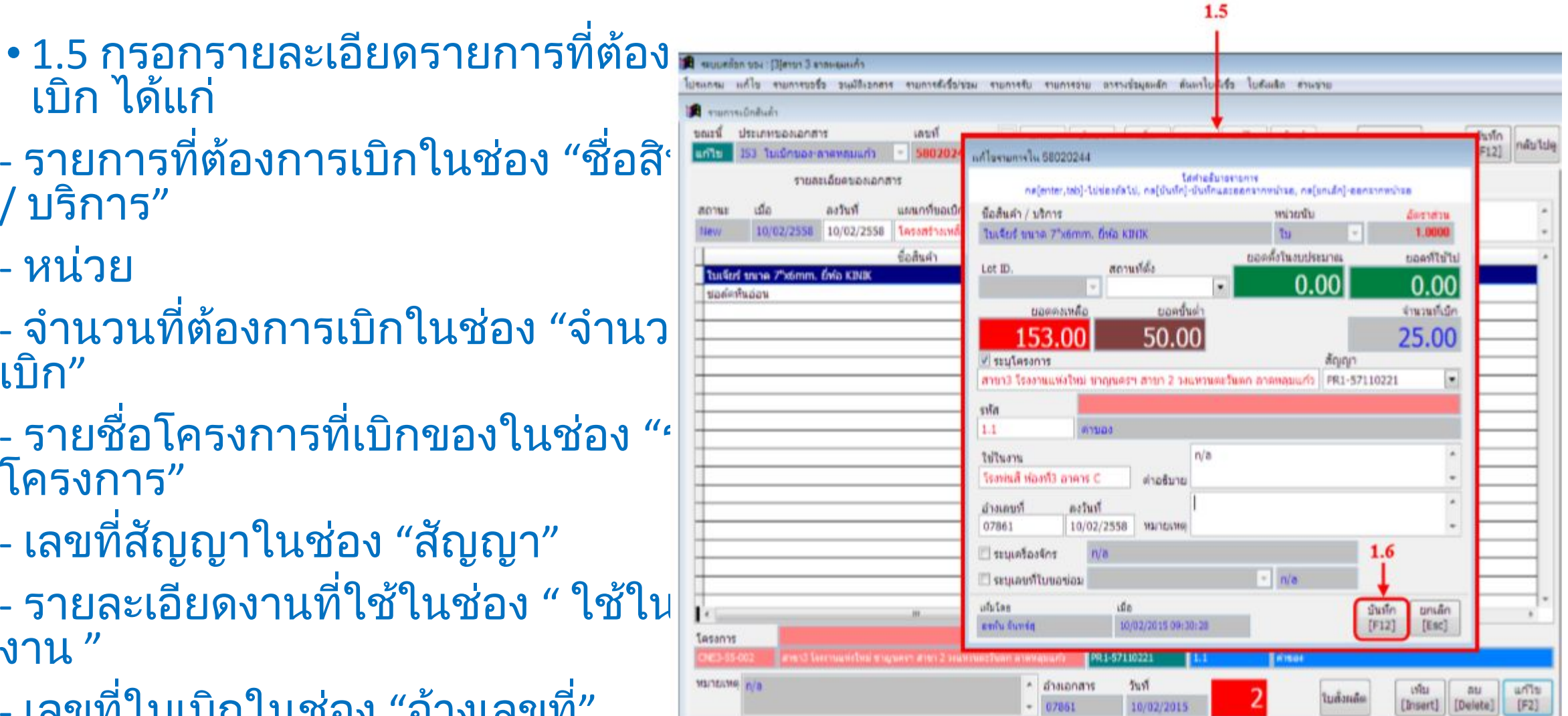

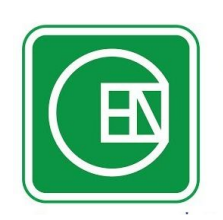

#### ชาญนครวิศวกรรม DRIVING OUR FORCE FOR ALL OUR CUSTOMER SATISFACTION

- 1.7 ทําการเปลี่ยนสถานะโดยคลิกที่ "สถานะ"
- $\bullet$   $1.8$  เลือกสถานะเป็น "Confirm"
- 1.9 คลิกที่ "บันทึก"
- $\bullet$  1.10 สั่งพิมพ์ใบเบิกของ (IS) โดยคลิกที่ "พิมพ์"
- 1.11 นําใบเบิกของ (IS) แนบกับต้นฉบับใบเบิกเพื่อจัดเก็บไว้ที่แผนกสโตร์

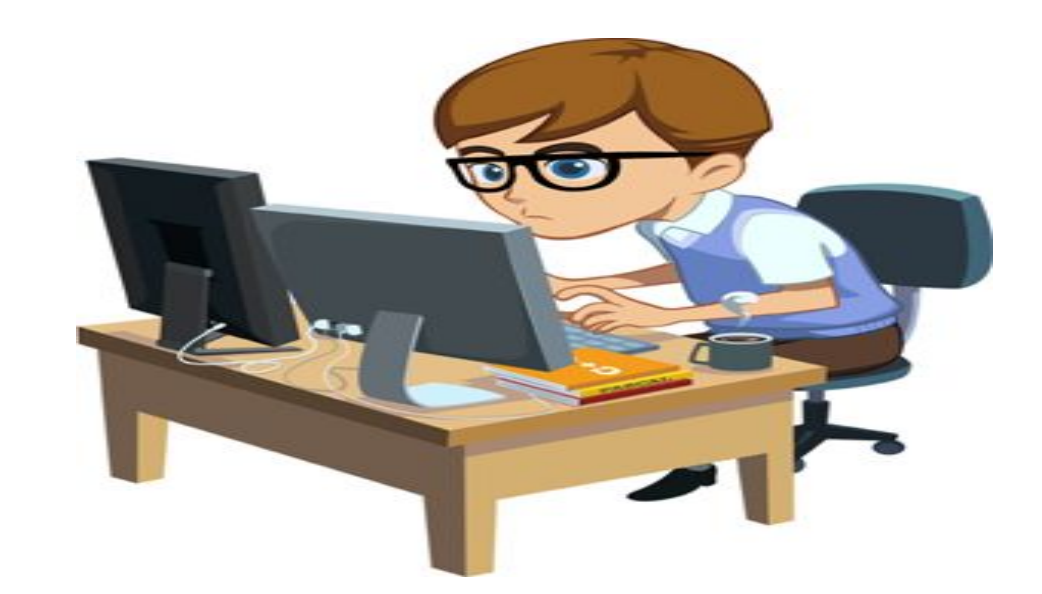

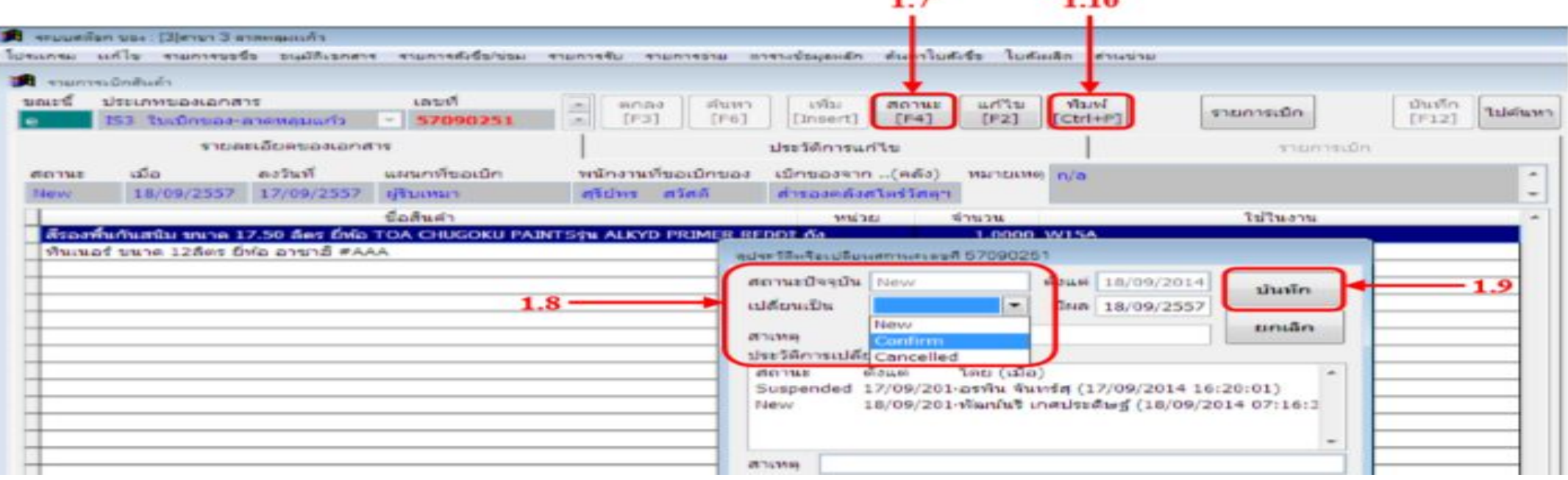

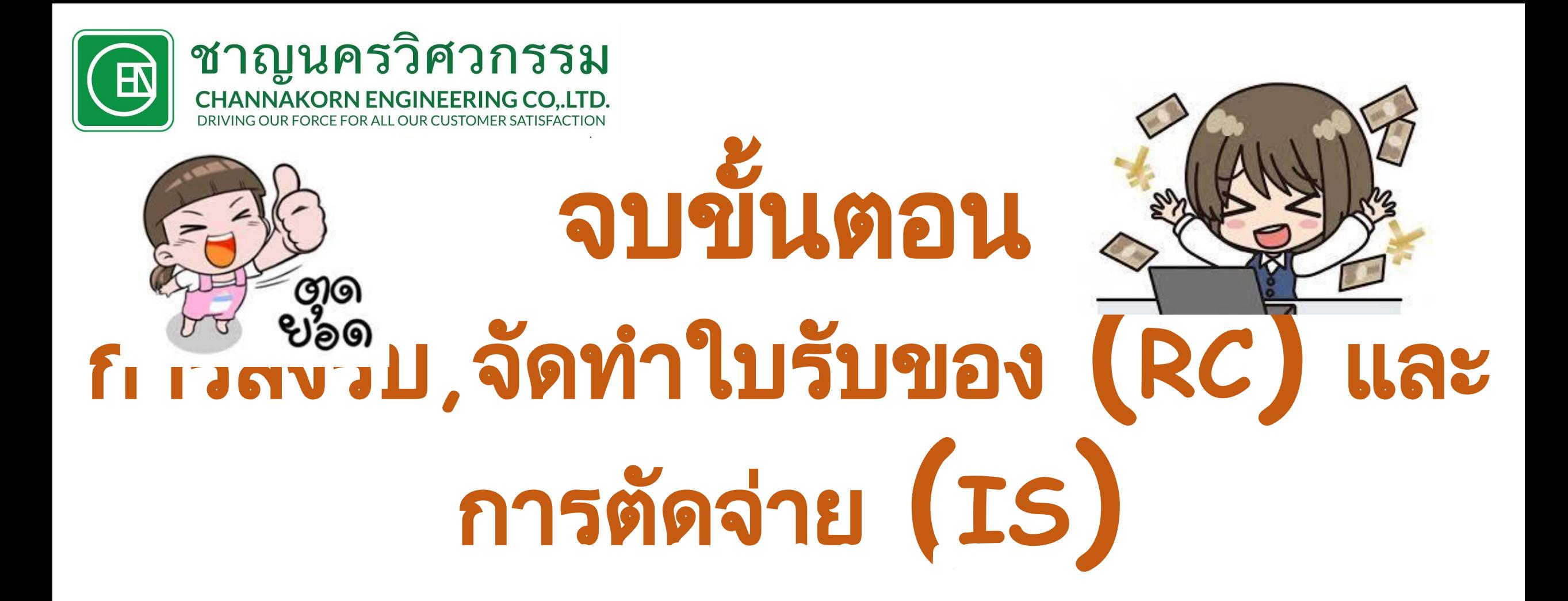

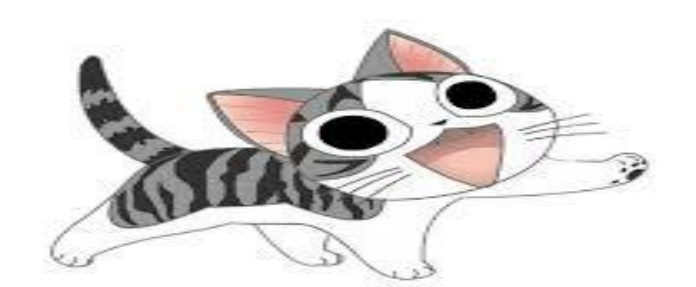